**Instrukcja składania wniosków o przyznanie pomocy w ramach poddziałania 8.5 Wsparcie na inwestycja zwiększające odporność ekosystemów leśnych i ich wartość dla środowiska objętego PROW 2014-2020 do ARiMR za pomocą platformy ePUAP.**

1. Osoby posiadające konto z Profilem Zaufanym, w celu złożenia wniosku o przyznanie wsparcia na inwestycje w ekosystemach leśnych powinny zalogować się przy wykorzystaniu Profilu Zaufanego. Zalogować się można za pośrednictwem strony:

## I. ścieżka

a)<https://www.gov.pl/web/arimr/uslugi-arimr-na-e-puap> (Usługi ARiMR na ePUAP **->Pismo ogólne do** - [pobierz: Warunki korzystania z usługi ARi](https://epuap.gov.pl/wps/portal/strefa-klienta/katalog-spraw/sprawy-ogolne/ogolne-sprawy-urzedowe-2/pismo-ogolne-do-podmiotu-publicznego-nowe)MR ["Pismo ogólne do urzędu", w przypadku składania wniosku o udostępnienie informacji](https://epuap.gov.pl/wps/portal/strefa-klienta/katalog-spraw/sprawy-ogolne/ogolne-sprawy-urzedowe-2/pismo-ogolne-do-podmiotu-publicznego-nowe)  [kwalifikowanych jako dane osobowe będące w posiadaniu ARiMR](https://epuap.gov.pl/wps/portal/strefa-klienta/katalog-spraw/sprawy-ogolne/ogolne-sprawy-urzedowe-2/pismo-ogolne-do-podmiotu-publicznego-nowe))

## Usługi ARiMR na ePUAP

**GOUGO** · Instrukcja składania wniosków, uzupełnień/wyjaśnień lub innych dokumentów do ARIMR za pomoca platformy ePUAP

PISMo ogólne do urzędu - pobierz: Warunki korzystania z usługi ARiMR "Pismo ogólne do urzedu", w przypadku składania wniosku o udostepnienie informacji kwalifikowanych jako dane osobowe

- **będące w posiadaniu ARiMR**
- · Skargi, wnioski, petycje, zapytania do u
- · Udostępnienie informacji publicznej na wniosek
- · Udostępnienie informacji sektora publicznego w celu ponownego wykorzystania

## II. ścieżka

## b)<https://epuap.gov.pl/wps/portal/strefa-klienta/katalog-spraw>

poprzez dostęp do pisma ogólnego do podmiotu publicznego przez Katalog spraw **(Katalog spraw -> sprawy ogólne -> Pisma do urzędu -> pismo ogólne do podmiotu publicznego)**

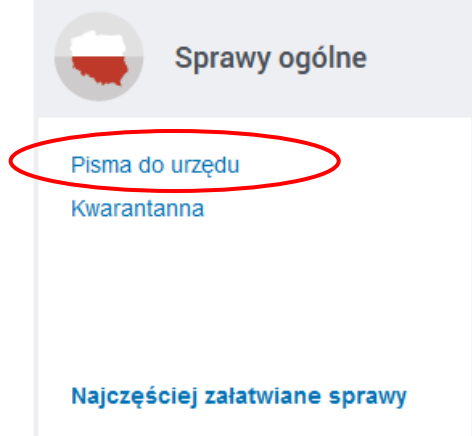

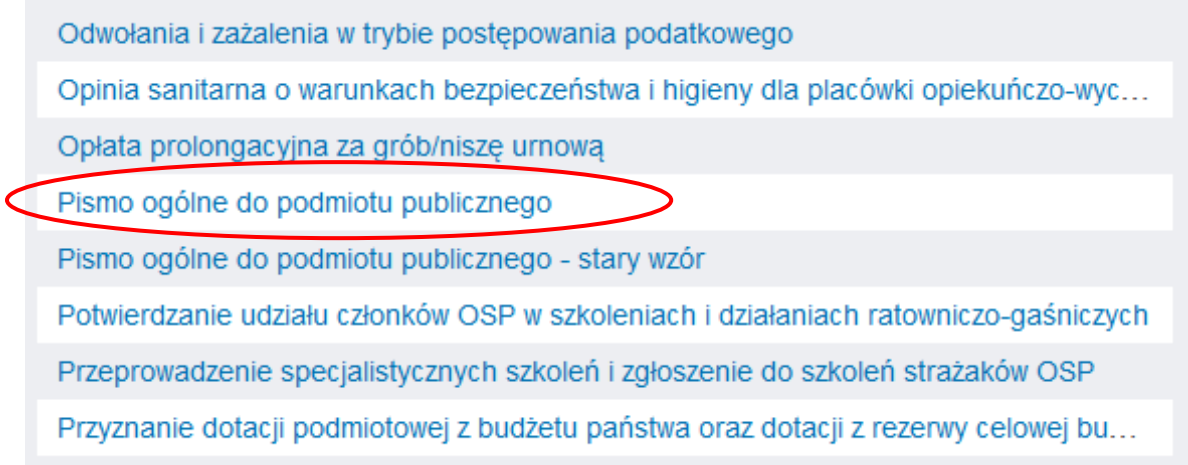

2. Przed zalogowaniem się należy utworzyć formularz sprawy poprzez kliknięcie przycisku "Załatw sprawę" **(pismo ogólne do podmiotu publicznego -> załatw sprawę)**.

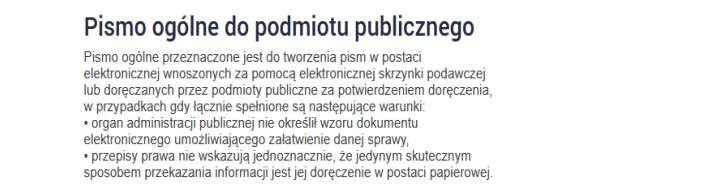

Załatw sprawę  $\qquadblacktriangleright$ 

3. Następnie należy wybrać sposób logowania tj. Profil Zaufany **(Wybierz sposób logowania -> Profil Zaufany)** aby za pomocą adresu e-mail i hasła lub przy pomocy banku/innego dostawcy dokończyć logowanie się do e-PUAP. Sposób logowania zależy od wybranej przez Państwa opcji podczas zakładaniu Profilu Zaufanego. W trakcie logowania przy pomocy banku lub innego dostawcy, należy postępować zgodnie z instrukcją dostawcy usługi (więcej informacji nad adresem: [https://www.gov.pl/web/gov/zaloz-profil](https://www.gov.pl/web/gov/zaloz-profil-zaufany)[zaufany\)](https://www.gov.pl/web/gov/zaloz-profil-zaufany).

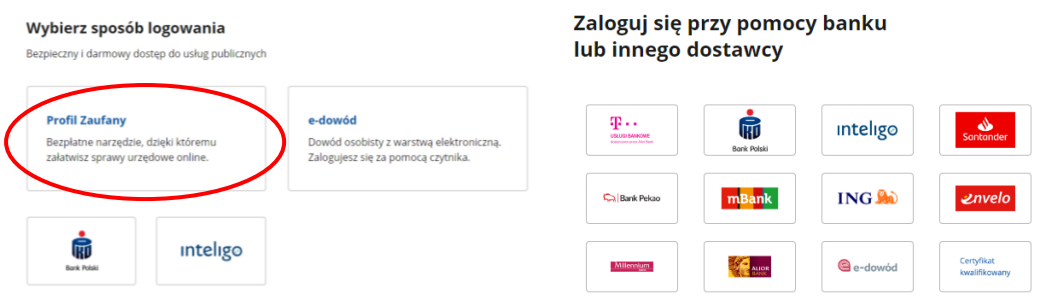

4. Aby utworzyć pismo do urzędu, należy w pierwszej kolejności wybrać odpowiednie Biuro Powiatowe Agencji (BP ARiMR). W celu złożenia wniosku o przyznanie wsparcia na inwestycje w ekosystemach leśnych wybieramy BP ARiMR właściwe ze względu na miejsce zamieszkania lub siedzibę np. BP ARiMR w Zamościu **(formatka Wybierz urząd lub instytucję, do której składasz pismo -> wpisujemy Agencja Restrukturyzacji i Modernizacji Rolnictwa (wybrany BP ARiMR – tu BP ARiMR w Zamościu)-> zatwierdzamy klikając lewym klawiszem myszy na nazwę wybranego urzędu z listy rozwijanej)**.

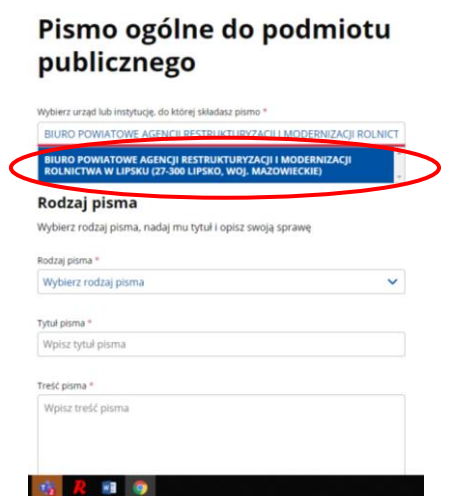

5. Następnie w formatce Rodzaj pisma należy z listy rozwijanej wybrać wniosek "Inne **pismo"**.

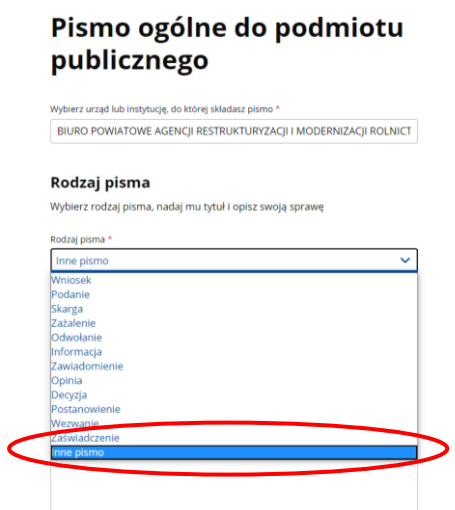

6. W następstwie tego wyboru, pojawi się formatka **Inny rodzaj pisma**, w której należy wpisać *wniosek* **(formatka Rodzaj pisma -> Inne pismo -> formatka Inny rodzaj pisma -> wniosek).**

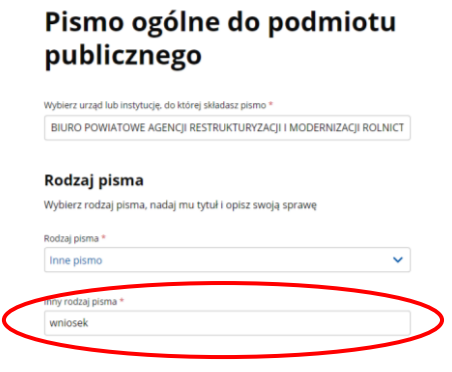

7. W kolejnym kroku należy w formatce "Tytuł pisma" wpisać wniosek o przyznanie wsparcia *na inwestycje w ekosystemach leśnych – poddziałanie 8.5*.

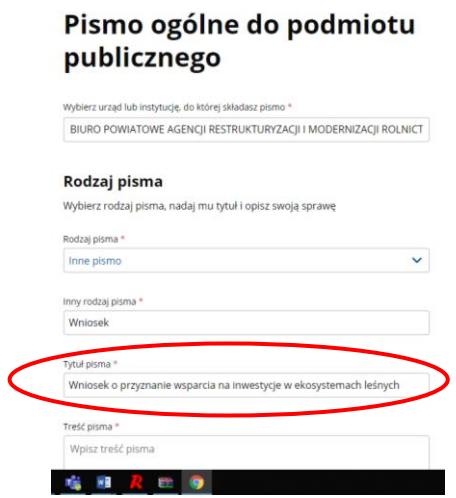

8. W formatce "Treść pisma" należy wpisać nazwę wniosku oraz podać liczbę załączników np. *wniosek o przyznanie wsparcia na inwestycje w ekosystemach leśnych – poddziałanie 8.5 z załącznikami*:

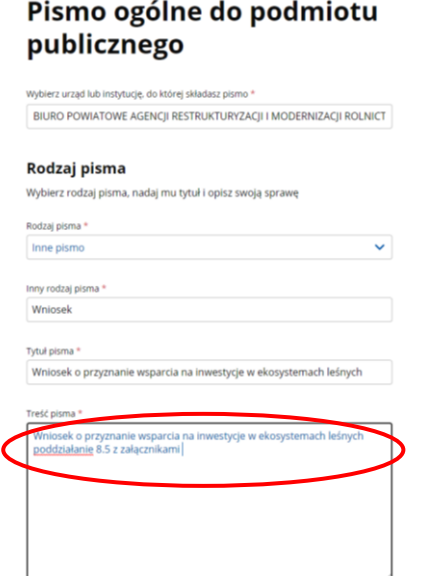

9. Żeby dołączyć załączniki do pisma, tj. skan wypełnionego wniosku o przyznanie wsparcia na inwestycje w ekosystemach leśnych w ramach poddziałania Wsparcie na inwestycje zwiększające odporność ekosystemów leśnych i ich wartość dla środowiska objętego PROW 2014-2020 zgodnego ze wzorem zamieszczonym pod linkiem [Nabór II 22 listopada](https://www.gov.pl/web/arimr/nabor-IIa)  - 31 grudnia 2021 r. - [Agencja Restrukturyzacji i Modernizacji Rolnictwa -](https://www.gov.pl/web/arimr/nabor-IIa) Portal Gov.pl [\(www.gov.pl\)](https://www.gov.pl/web/arimr/nabor-IIa) oraz pozostałe załączniki, należy skorzystać z formatki **Dodaj załącznik**. Załączniki należy dodać w formacie m. in.: **JPEG, PDF, XML, XLS, XLSX, TIF (TIFF), DOC, DOCX, PNG lub RTF** – pełna lista obsługiwanych formatów załączników podana jest przy opcji dodawania załącznika - oraz w rozmiarze łącznie nie przekraczającym **150 MB** dla wszystkich załączników.

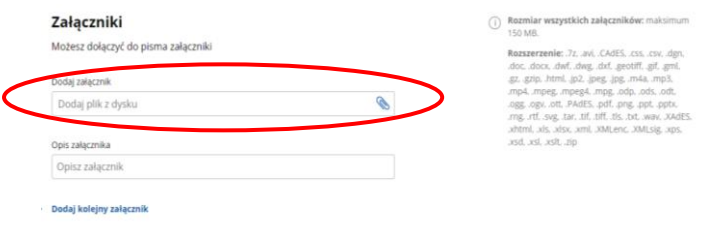

10. Po dodaniu załącznika należy uzupełnić jego opis (formatka **Opis załącznika)** np. *skan wniosku o przyznanie wsparcia na inwestycje w ekosystemach leśnych*.

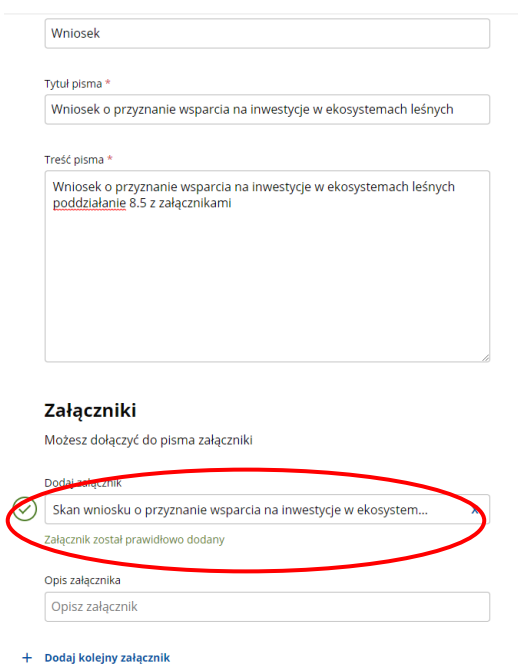

Po dodaniu załącznika powinna pojawić się informacja, że "Załącznik został prawidłowo **dodany."**

11. Możliwe jest dodanie wielu załączników poprzez przycisk "Dodaj kolejny załącznik".

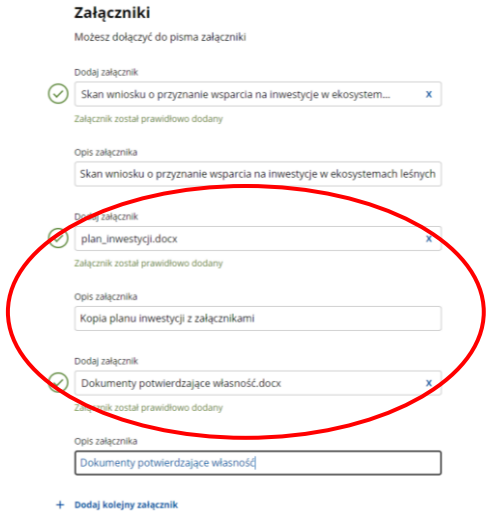

12. W ostatnim kroku przygotowywania pisma należy sprawdzić poprawność danych kontaktowych. Gdy dane są poprawne, po wypełnieniu formularza w celu jego podpisania należy kliknąć przycisk **"Dalej"** znajdujący się na dole strony.

13. W kolejnym widoku wyświetli się przygotowany dokumentem elektroniczny - "Podgląd **pisma ogólnego**."

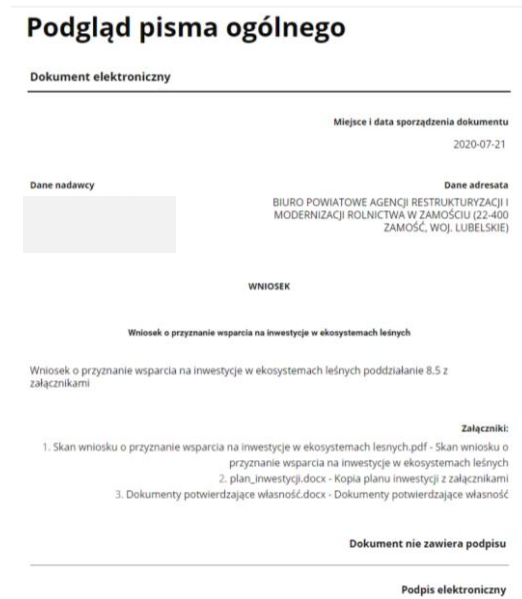

14. W sytuacji, gdy dokument jest prawidłowy, należy złożyć podpis klikając przycisk "Przejdź **do podpisu"** oraz postępować zgodnie z informacjami podanymi na stronie gov.pl.

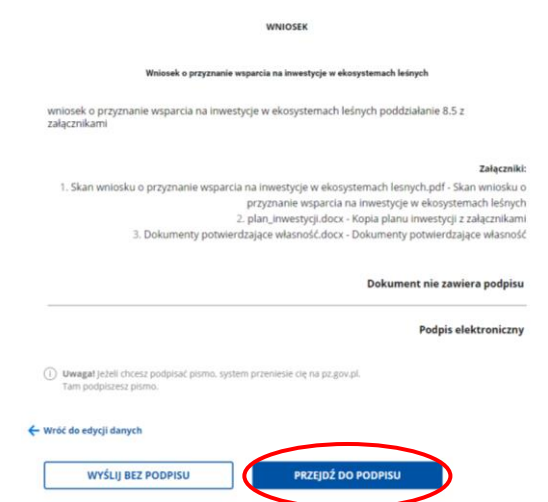

Wnioskodawca po wysłaniu dokumentu otrzyma na skrzynkę e-mail Urzędowe Potwierdzenie Poświadczenia. Dokument ten jest potwierdzeniem wysłania pisma.